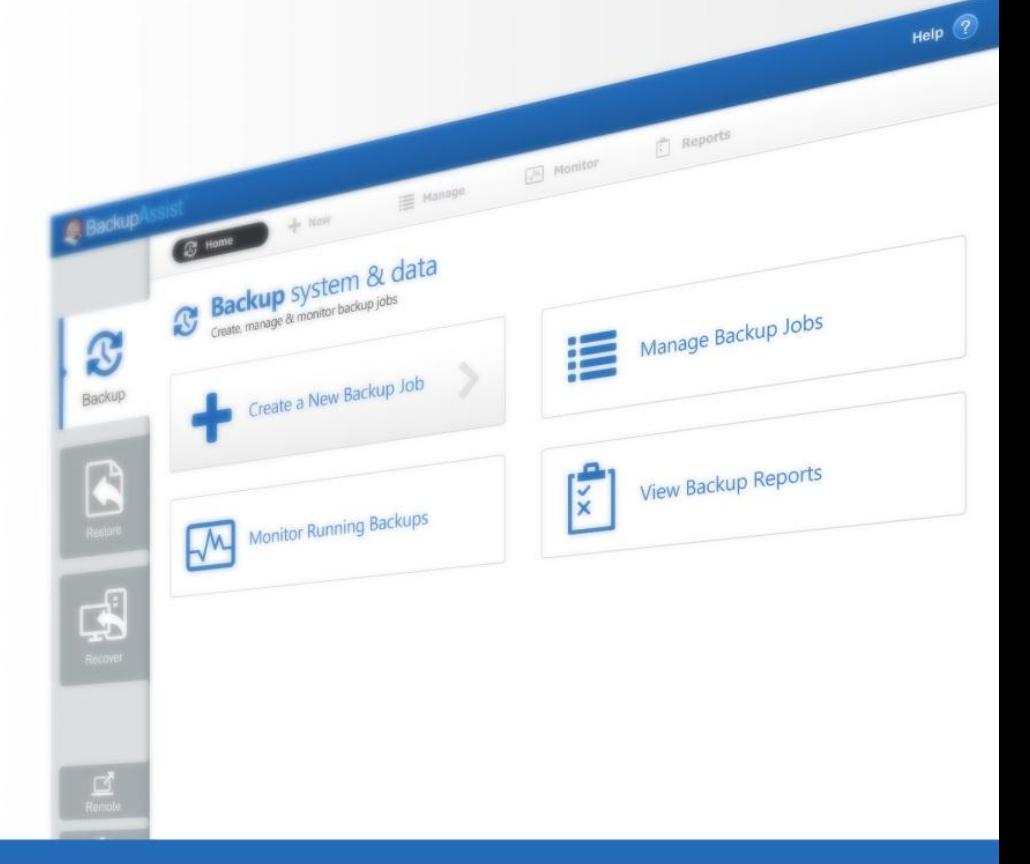

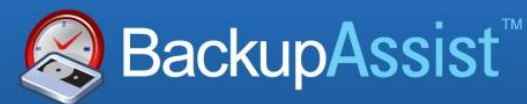

BackupAssist v7

# Restore tab

# Whitepaper

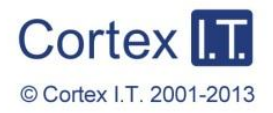

backupassist.com

## **Contents**

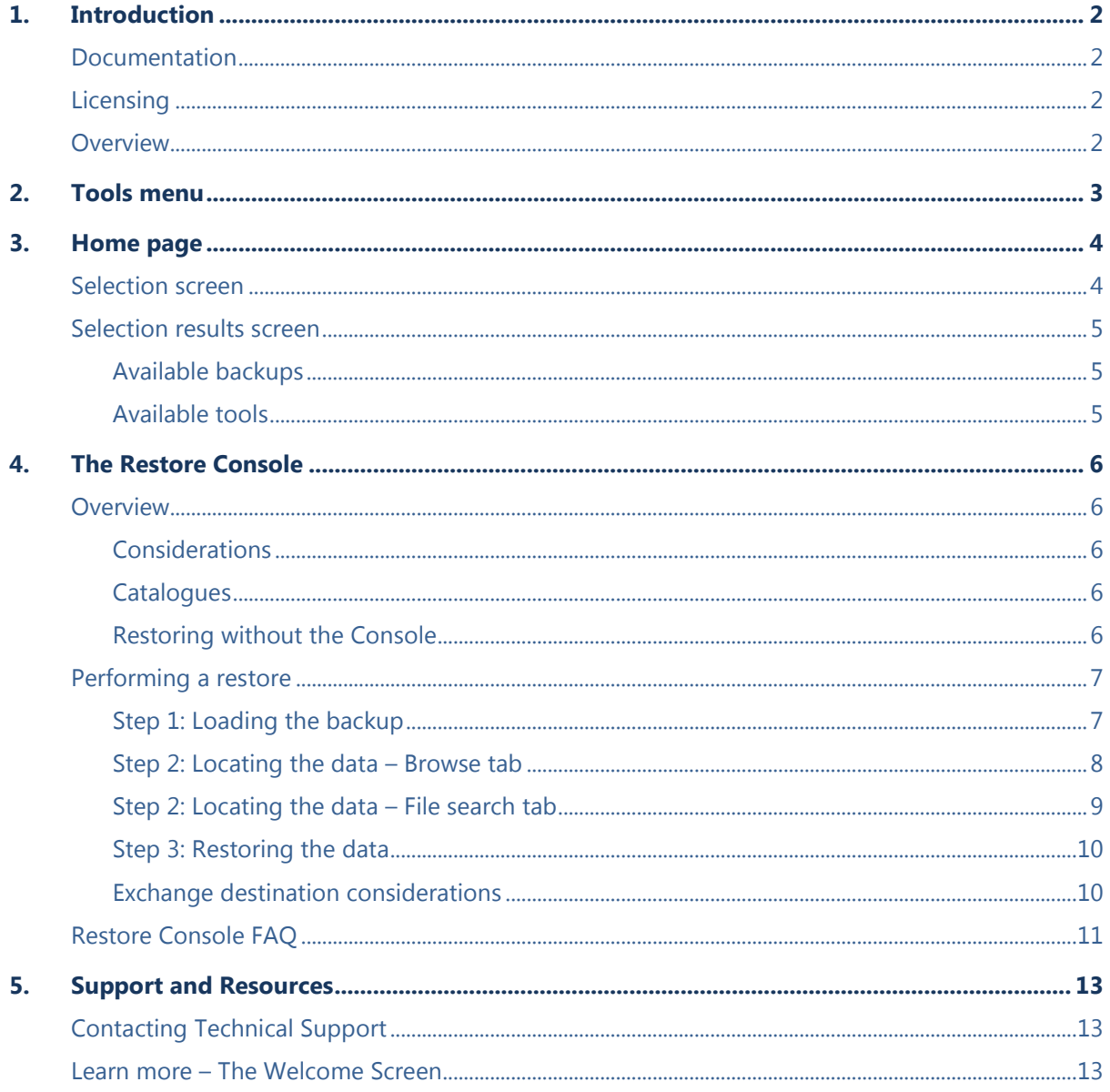

## 1. Introduction

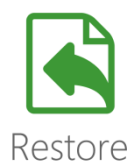

The Restore tab provides access to a set of powerful restore tools, which are used to restore the different types of backups that can be created using BackupAssist. The restore tab uses these tools to provide a guided restore of both data and applications.

## Documentation

This whitepaper covers all aspects of the BackupAssist Restore tab, and can be used in conjunction with other BackupAssist guides, which provide a comprehensive set of documentation.

- For information on the BackupAssist Backup tab, see the [BackupAssist Backup Tab Whitepaper.](http://www.backupassist.com/education/whitepapers/backup_whitepaper.html)
- For information on the [BackupAssist Recover](http://www.backupassist.com/education/whitepapers/recover_whitepaper.html) tab, see the **BackupAssist Recover Tab Whitepaper.**
- For information on BackupAssist Remote Access, see the [Central Administration Whitepaper.](http://www.backupassist.com/education/whitepapers/central_admin_whitepaper.html)

## **Licensing**

BackupAssist requires a license once the initial trial period has expired. Please contact your local BackupAssist reseller or distributor for pricing information, or visit [www.BackupAssist.com.](http://www.backupassist.com/)

Not sure which licenses you need? See the [BackupAssist Licensing Guidelines](http://www.backupassist.com/education/articles/faq-backupassist-licensing.html) for help.

## **Overview**

When the Restore tab is selected, two menus can be chosen: **Home** or **Tools**. Both of these menus are explained in detail in this whitepaper.

**Home page**: Displays the types of backups to restore, and is the recommended method of performing a restore. Making a selection will take you to the start of a guided restore process.

**Tools menu**: Displays the different restore technologies available in BackupAssist. These tools provide an advanced restore option for experienced users and technical support.

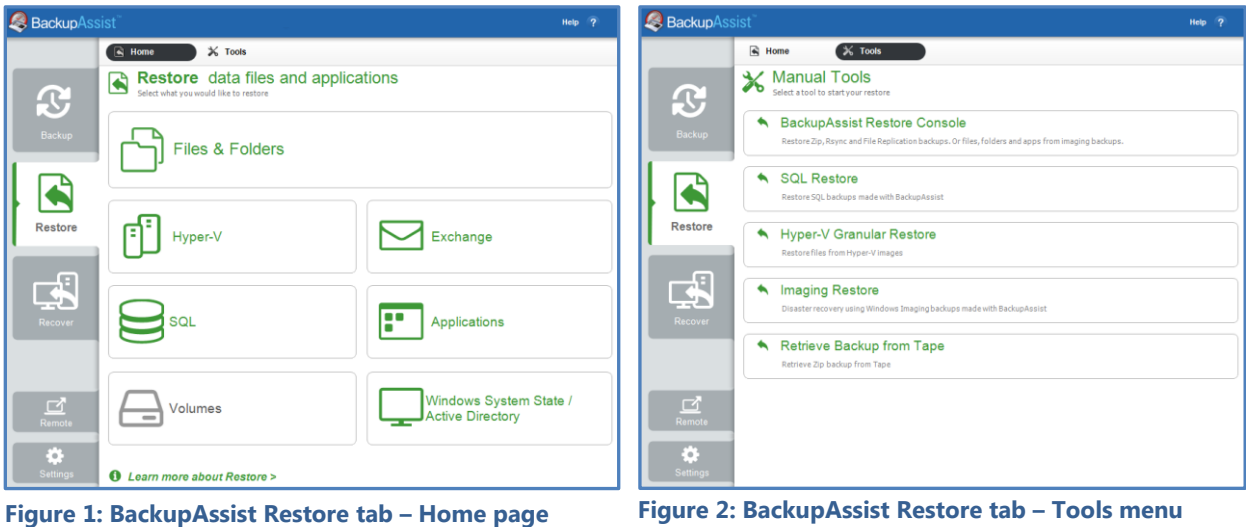

## 2. Tools menu

## **BackupAssist Restore Console**

The BackupAssist Restore Console can access File Protection, File Archiving or File Protection backups and restore selected files or applications.

## **SQL Restore**

This tool can restore individual databases or an SQL server (including the Master Database) to both local and remote SQL Servers. The process has eight steps beginning with the SQL server selection. If the backup used a transactional schedule, the databases can be restored to a specific point in time.

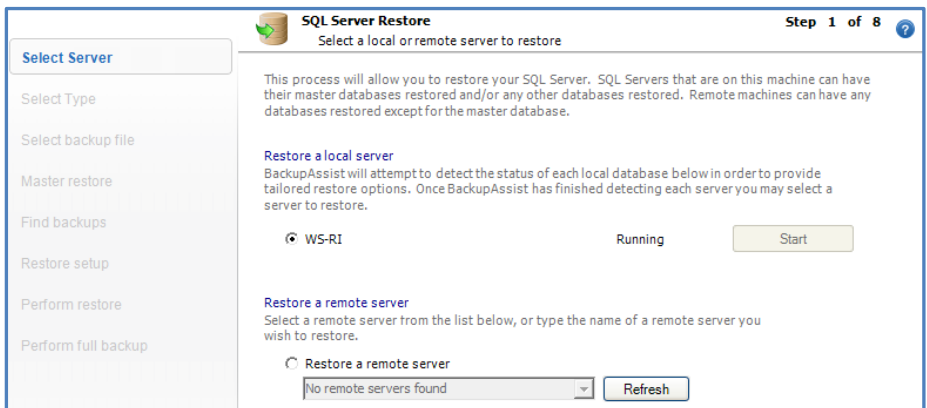

**Figure 3: SQL Server Restore – server selection**

### **Hyper-V Granular Restore**

This tool is used to provide access to individual files within a .vhd file (for a guest virtual machine) from an image backup created using System Protection.

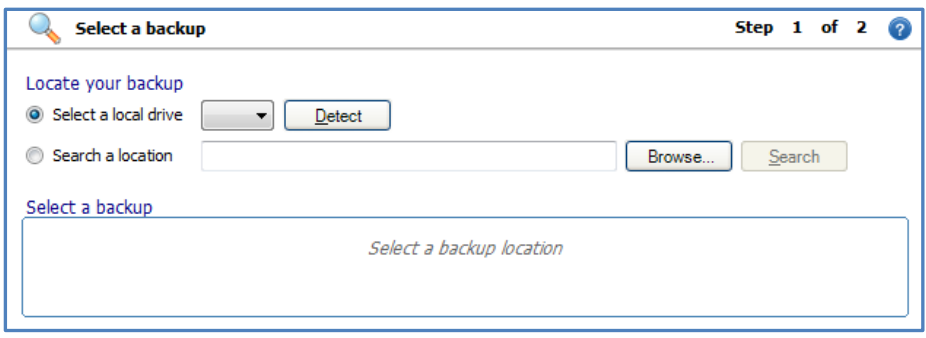

**Figure 4: Hyper-V Granular Restore – image file selection**

### **Imaging Restore**

If Imaging Restore is selected on a Windows Server, Windows Server Backup will open. This is a dedicated image restore tool that can be used as an alternative, or to test an image backup's integrity. This option will only work with System Protection backups on Windows 2008, or newer, servers. In most cases, you can restore individual files and VSS applications from image backups. There are however some exceptions, such as if the backup device is an RDX drive (due to a Windows limitation).

## **Retrieve Backup from Tape**

This tool can be used if you are having problems performing a File Archiving restore from a tape media. The tool will directly access the tape (unlike the Restore Console which loads all backups) and attempt to restore the entire contents of the tape. It cannot restore individual items.

## 3.Home page

The Home page is the recommended starting point for performing a restore. From this screen, the type of restore you wish to perform can be selected.

## Selection screen

## **Files & Folders**

This option will display all File Protection, File Archiving and System Protection backups that contain both data and VSS applications. They will be associated with the BackupAssist Restore Console.

## **Exchange**

This option will display all Exchange backups. This includes Exchange Mail Protection backups, and Exchange Information Store backups made using File Protection, File Archiving and System Protection. Exchange Mail and Exchange System backups will be matched with the BackupAssist Restore Console, for both granular restores of emails and full restorations of Exchange Information Store databases.

## **Hyper-V**

The option will display all Hyper-V environment backups. These backups are created using System Protection and they will be displayed (if Hyper-V is selected) with two restore options.

- Hyper-V granular restore, to restore individual files from within a Hyper-V guest backup.
- BackupAssist Restore console, to restore an entire guest (virtual machine) and individual files from a host.

## **SQL**

The option will display all SQL backups that have been made using the *SQL Server Protection* feature. These backups will be matched with the SQL Restore tool, which can restore individual databases or an entire SQL server (including Master Database) to both local and remote SQL Servers. If the backup used a transactional schedule, the databases can be restored to a specific point in time.

## **Applications**

The option will display all backups that contain Microsoft Volume Snapshot Service (VSS) applications, and exclude data only backups. VSS creates a shadow copy of an application's data so that data can be backed up and restored without interfering with the application. Exchange, SQL, Hyper-V and Active Directory all support VSS. Each application will be matched with the required restore tool.

## **Windows SystemState / Active directory**

This option will display backups made with the Windows SystemState option selected. A Windows SystemState backup will contain a server's Active Directory database, if the machine has an Active Directory role.

## **Volumes**

This option is available for Windows 2008 and 2012 servers, and will display System Protection backups of whole volumes. Windows Backup will be the restore tool associated to these backups.

## Selection results screen

## **Available backups**

Once the type of restore to be performed has been selected, a results screen will display all backups that match your selection. The screen will list each backup, grouped by the backup's source location, and by the restore tool that can be used.

- If a backup can be used by two restore tools, it will appear in two groupings.
- If a backup contains data from multiple locations, it will appear in a grouping for each location.
- If your backup included data and VSS applications, both will be available to restore (reguardless of the selection made on the Home page) when the backup is loaded using the Restore Console.

| BackupAssist   |                                              |                    |            |            |   |                        | Help | $\overline{\phantom{a}}$ |  |  |
|----------------|----------------------------------------------|--------------------|------------|------------|---|------------------------|------|--------------------------|--|--|
|                | $\frac{1}{26}$ Tools<br>R<br>Home            |                    |            |            |   |                        |      |                          |  |  |
| <b>J</b>       | Restore ▶ Files & Folders                    |                    |            |            |   |                        |      |                          |  |  |
|                | <b>Files on recovery</b><br>1 backup(s)<br>◢ |                    |            |            |   |                        |      |                          |  |  |
| Backup         | Job                                          | <b>Backup</b><br>s | Earliest   | Latests    | G | <b>Restore Console</b> |      |                          |  |  |
|                | System Protection - External<br>Disk         | $\mathbf{1}$       | 28/12/2012 | 28/12/2012 |   |                        |      |                          |  |  |
|                | D<br><b>Files on work</b><br>13 backup(s)    |                    |            |            | Q | <b>Restore Console</b> |      |                          |  |  |
| <b>Restore</b> | Files on C:<br>37 backup(s)                  |                    |            |            |   |                        |      |                          |  |  |
|                | Job                                          | <b>Backup</b><br>s | Earliest   | Latests    | G | <b>Restore Console</b> |      | 티                        |  |  |
|                | File Archiving - Local Directory             | 4                  | 30/11/2012 | 11/02/2013 |   |                        |      |                          |  |  |
|                | Daily Backup - Main office                   | $\mathbf{1}$       | 11/02/2013 | 11/02/2013 |   |                        |      |                          |  |  |
| Recover        | SQL File Archiving                           | 1                  | 8/02/2013  | 8/02/2013  |   |                        |      |                          |  |  |
|                | SQL File Protection                          | $\mathbf{1}$       | 8/02/2013  | 8/02/2013  |   |                        |      |                          |  |  |
|                | a <sup>9</sup> Archive to Tape               | 13                 | 22/01/2013 | 7/02/2013  |   |                        |      |                          |  |  |
|                | new file protection                          | 1                  | 7/02/2013  | 7/02/2013  |   |                        |      |                          |  |  |

**Figure 5: Home page - selection results**

### **Available tools**

Below is a summary of the restore tools that will be used:

**•** BackupAssist Restore Console

For detailed instructions on how to use this tool, refer to the next section, [The Restore console,](#page-6-0) on page 6 of this whitepaper.

**SQL Server Restore tool**

For detailed instructions on how to use this tool, refer to the [SQL Server Protection whitepaper.](http://www.backupassist.com/education/whitepapers/SQL_whitepaper.html)

**Hyper-V Granular Restore tool**

For detailed instructions on how to use this tool, refer to the [System Protection](http://www.backupassist.com/education/whitepapers/hyper-v_system_protection.html) for Hyper-V [whitepaper.](http://www.backupassist.com/education/whitepapers/hyper-v_system_protection.html)

## **NTBackup**

NTBackup will appear as a restore option for System Protection backups on Windows 2003 machines.

## <span id="page-6-0"></span>4. The Restore Console

The Restore Console makes it easy to restore data and applications and eliminates the need to manually search for the specific backups that you want to restore from.

There are three ways to access the Restore Console:

- The *Start* menu on your desk top
- The *Tools* menu in BackupAssist's restore tab
- *Home* page on BackupAssist's *Restore* tab, once a backup type has been selected.

## **Overview**

## **Considerations**

- The Restore Console will restore File Archive backups, File Protection backups (including backups using Rsync) and System Protection backups. This functionality means it can also restore Exchange Mailbox data, VSS applications, Hyper-V guests and data in Hyper-V hosts.
- The Restore Console will not restore backups made with NTBackup.
- Only backups made with BackupAssist v5.3 or later will show up in the Restore Console.
- The Restore Console can restore encrypted files, but you will need to supply the password.

**Note:** It is important that you keep a copy of your password in a safe place, as we cannot retrieve passwords if they are lost or forgotten.

### **Catalogues**

When a BackupAssist backup runs, a file catalogue is created for that backup. The catalogue contains a list of files that were backed up, the location they were backed up from and the backup destination. Once the catalogues have been loaded, you can browse the contents of your backups. Catalogues stored locally are located in the BackupAssist settings folder**:** C:\Documents and Settings \ All users\Application data\BackupAssist v7 on Windows XP / 2003 or C:\Users\All Users\BackupAssist v7 \ on Windows Vista / 2008.

Having catalogues stored on your local drive means you do not need to connect to all your backup devices to find the specific backup or file you need to restore. Simply have the Restore Console 'Load all known backups', then browse through the backups that have been created with BackupAssist on that machine. Once you find the files you need to restore, the Restore Console will ask you to plug in the appropriate backup device so the data can be retrieved.

A second copy of each backup catalogue is stored on the backup device itself. This gives you the capacity to restore data even if the local hard drive copies of the catalogues are lost or inaccessible, or if the backup has been moved from its original location. It also means that you can browse for and load a backup that was made on another machine.

### **Restoring without the Console**

If you do not have BackupAssist installed and need to restore from a backup created using File Protection you can browse to the location of your backups and copy the required files back to their original location or an alternate location. If your backup was created using File Archiving, you will first need to un-zip the backup before you can copy data back to its intended location.

## Performing a restore

The BackupAssist Restore Console is used to locate and select the backup, select the data to be restored and restore the data to the required destination.

## **Step 1: Loading the backup**

If the Restore Console was selected from the Restore tab's **Home** page, results screen, it will load all of the backups that were listed. You can use the **Load backups** option if you wish to search for additional backups.

If the Restore Console was selected from the **Tools** menu, no backups will be present, and the **Load backups** option will need to be used as documented below:

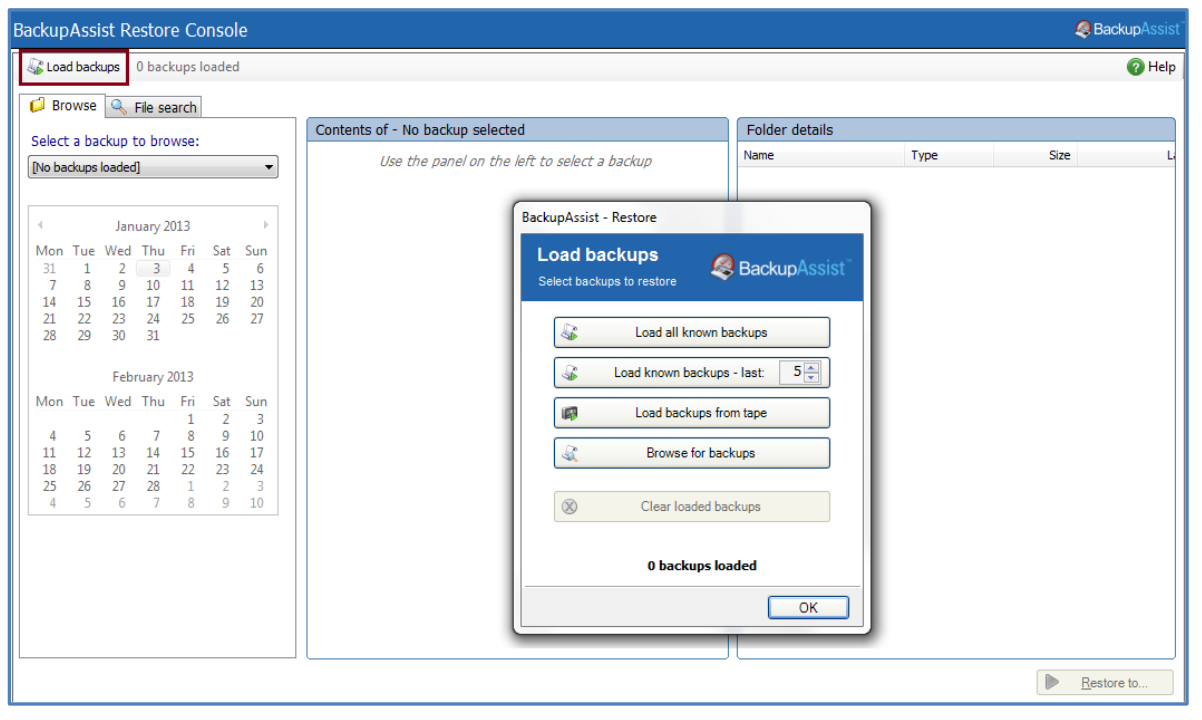

**Figure 6: The BackupAssist Restore Console**

- a. Select **Load Backups** from the top left
- b. Make the required selection
	- **Load all known backups:** Loads all backup catalogues located in the BackupAssist settings folder. Each catalogue associated with each backup run on the machine will be loaded.
	- **Load known backups - last:** Loads a specific number of backup catalogues by selecting the number of backup catalogues to load. The most recent X catalogues associated with the last X backup runs will be loaded.
	- **Load backups from tape:** Use this option to browse your tape drive for backup catalogues. This is useful if the catalogues are not available locally within the BackupAssist settings folder.

Note: you cannot read an NTBackup file from a tape device.

- **Browse for backups:** If the backup catalogues are not available locally, you can browse to where the backups are stored. This is useful if your backup destination is, for example, an external HDD you connected to from a different machine than where the backup initially ran.
- c. Once the backup catalogues are loaded, you can use the **Browse** or **Search** functions to select the required backup and locate the data.

#### **Step 2: Locating the data – Browse tab**

Use the Browse tab if you know the date of the backup you wish to restore from, or if you need to restore an entire backup set. The image below shows the Browse tab with a File Protection selection.

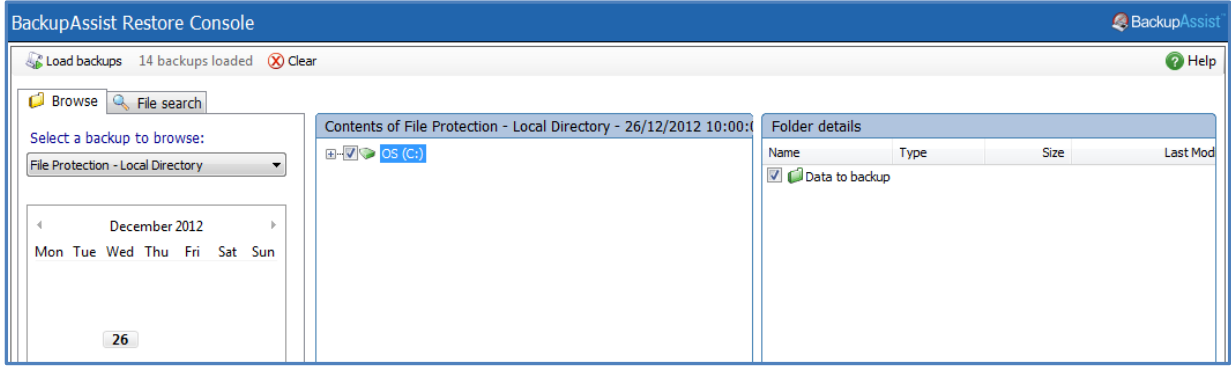

**Figure 7: BackupAssist Restore Console – Browse tab**

- a. Use the drop-down menu to choose the backup that you want to restore from.
- b. Use the calendar to select the date you want to restore from.
	- Dates for which there is a backup available, are marked in bold.
	- If multiple backups were created on the same day, a **Time** drop-down menu will appear.
- c. Use the middle and right-most panes to expand the loaded backup set and select data to restore.

The following considerations apply to the selection of data:

 **VSS applications –** use the checkbox to select any VSS application backups are included in the loaded backup set for restoration. You can also expand each application and select individual components (e.g. databases, storage groups, etc.) to restore.

VSS supports live application restores, which means you do not need to stop a live application before restoring a previous version of it. If any Windows services need to be stopped and restarted during an application restore this will happen automatically. We do recommend that you notify all users to stop using any applications before commencing a VSS application restore, however the restore process will not be affected if the applications are in use.

**System state** – BackupAssist v7 only provides the system state selection within System Protection backups, and these backups will not have a system state restore option. Windows tools can be used to perform these restores.

For a system state restore, it is recommended that a System Protection backup is made using the bare-metal selection. This backup image can be used to perform a system state restore or a baremetal recovery and provides a comprehensive protection solution.

 **Mailboxes and public folders –** if any mailbox or public folder backups are included within the loaded backup set, named Exchange Server(s) will appear in the middle pane. If you select an Exchange Server from the tree, a list of mailboxes will appear. From here you can choose which mailboxes to restore, as well as the date range of the mail items that you want to recover. Mailboxes must be restored independently of other data. If you need to restore other data, such as files or applications, you will need to complete this as a separate restore task.

## **Step 2: Locating the data – File search tab**

The **File search** option makes it easy to locate specific files or folders by performing a search using filters. The results can be compared (e.g. the dates of two files) to identify the correct data selection. This is ideal if you know the data required but not the backup it is in.

| <b>Backup</b> Assist<br><b>BackupAssist Restore Console</b>                                                                                                    |                                                                                                    |       |                                                                                                    |                                                                                                    |                                                                                                    |                                                                                                    |  |  |  |  |  |  |  |
|----------------------------------------------------------------------------------------------------|----------------------------------------------------------------------------------------------------|-------|----------------------------------------------------------------------------------------------------|----------------------------------------------------------------------------------------------------|----------------------------------------------------------------------------------------------------|----------------------------------------------------------------------------------------------------|--|--|--|--|--|--|--|
| (X) Clear<br>& Load backups 14 backups loaded                                                                                                    |                                                                                                    |       |                                                                                                    |                                                                                                    |                                                                                                    |                                                                                                    |  |  |  |  |  |  |  |
| R File search<br><b>Browse</b>                                                                                                    |                                                                                                    |       |                                                                                                    |                                                                                                    |                                                                                                    |                                                                                                    |  |  |  |  |  |  |  |
| Search for                                                                                                    | Search results - 23 files found                                                                                                    |       |                                                                                                    |                                                                                                    |                                                                                                    |                                                                                                    |  |  |  |  |  |  |  |
| *.bd                                                                                                    | File name                                                                                                    | Versi | Backup date                                                                                                    | Job name                                                                                                    | File date                                                                                                    | File size                                                                                                    |  |  |  |  |  |  |  |
| $\nabla$ Filter by job:<br>V System Protection - External Disk<br><b>Exchange Server new</b><br>File Protection to network location<br>$\triangledown$ Filter by date of file:<br><b>Before</b><br>29/12/2012<br>⊞▼<br>$\overline{\phantom{a}}$<br>$\nabla$ Filter by size of file:<br>$500 \div$<br>$KB -$<br>Greater than<br>New search | C<br>Acer-174-x-32 v1 m 1<br>Г<br>hwcompat.txt<br>$\Box$<br>KB2600217_2012112 1<br>E<br>KB2604121 2012112 1<br>Г<br>KB2737019 2012112 1<br>V<br><b>METCONV.TXT</b><br>T<br>TableTextServiceArra 1<br>$\overline{\mathbb{F}}$<br>TableTextServiceArra 1<br>$\Box$<br>TableTextServiceDaYi 1<br>$\overline{\phantom{a}}$<br>TableTextServiceDaYi 1<br>$\Box$<br>TableTextServiceSimpl 1<br>Г<br>TableTextServiceSimpl 1<br>$\Box$<br>TableTextServiceSimpl 1<br>Г<br>TableTextServiceSimpl 1<br>$\overline{\phantom{a}}$ |       | 28/12/2012 10:00:00<br>28/12/2012 10:00:00<br>28/12/2012 10:00:00<br>28/12/2012 10:00:00<br>28/12/2012 10:00:00<br>28/12/2012 10:00:00<br>28/12/2012 10:00:00<br>28/12/2012 10:00:00<br>28/12/2012 10:00:00<br>28/12/2012 10:00:00<br>28/12/2012 10:00:00<br>28/12/2012 10:00:00<br>28/12/2012 10:00:00<br>28/12/2012 10:00:00<br>m. | System Protection - External Disk<br>System Protection - External Disk<br>System Protection - External Disk<br>System Protection - External Disk<br>System Protection - External Disk<br>System Protection - External Disk<br>System Protection - External Disk<br>System Protection - External Disk<br>System Protection - External Disk<br>System Protection - External Disk<br>System Protection - External Disk<br>System Protection - External Disk<br>System Protection - External Disk<br>System Protection - External Disk | 14/12/2012 3:51:51 PM<br>21/11/2010 1:17:02 PM<br>29/11/2012 5:56:22 PM<br>29/11/2012 5:45:19 PM<br>29/11/2012 5:55:35 PM<br>10/03/2009 11:28:32 AM<br>11/06/2009 7:43:18 AM<br>11/06/2009 7:43:18 AM<br>11/06/2009 7:43:18 AM<br>11/06/2009 7:43:18 AM<br>11/06/2009 7:43:19 AM<br>11/06/2009 7:43:19 AM<br>11/06/2009 7:43:19 AM<br>11/06/2009 7:43:19 AM | 564, 44 kB<br>523.29 kB<br>10.60 MB<br>6.42 MB<br>10.13 MB<br>1.13 MB<br>1.21 MB<br>1.21 MB<br>957, 13 kB<br>957.13 kB<br>1.59 MB<br>1.59 MB<br>1.38 MB<br>1.38 MB |  |  |  |  |  |  |  |
|                                                                                                    |                                                                                                    |       |                                                                                                    |                                                                                                    |                                                                                                    | Restore to                                                                                                    |  |  |  |  |  |  |  |

**Figure 8: BackupAssist Restore Console – File search tab**

- 1. Enter your search term or file name in the **Search for** text box. The search function supports wild card searches so file types can be search for. E.g. *\*.txt or \*.doc*.
- 2. Select from the following filters if required:
	- Filter by job allows you to narrow the search to the backup that the files were backed up in.
	- **Filter by date of file** allows you to search for files created before or after a specific date or within a specific time frame.
	- **Filter by size of file** allows you to search your backups for files based on their size. From the drop-down menu, you can choose files *Less than*, *Greater than* or *Between* a certain size.
- 3. Click the **Magnifying glass** button or, if you have applied search filters, the **New Search** button.
- 4. The Restore Console will return a list of files based on the most recent backup sets. If the files you are looking for are not within this initial set of search results, you can display further results by clicking the **Continue Search** button, or view all results by clicking the **Search All** button.

## **If files are listed with an** icon

When there are multiple backups of the same file, the Restore Console makes it easy to find the version you need by eliminating identical copies. The Restore Console will only show multiple copies of the same file if the file has been changed. When the Restore Console finds additional copies of a file that has been changed within different backup sets, you will see the  $\mathbf{\Phi}$  icon, as well as a number indicating how many different versions of the file were found.

Click the  $\blacksquare$  icon next to a file to view a list of the different versions of the file, then select which version of the file you would like to restore. If multiple versions of the same file are selected, the files will be renamed with a numbered suffix (e.g. Deployment(0).xml).

## **Step 3: Restoring the data**

Once you have selected the data you want to restore, click the **Restore to** button in the bottom right hand corner. The window below will open showing the backup location and the restore destination.

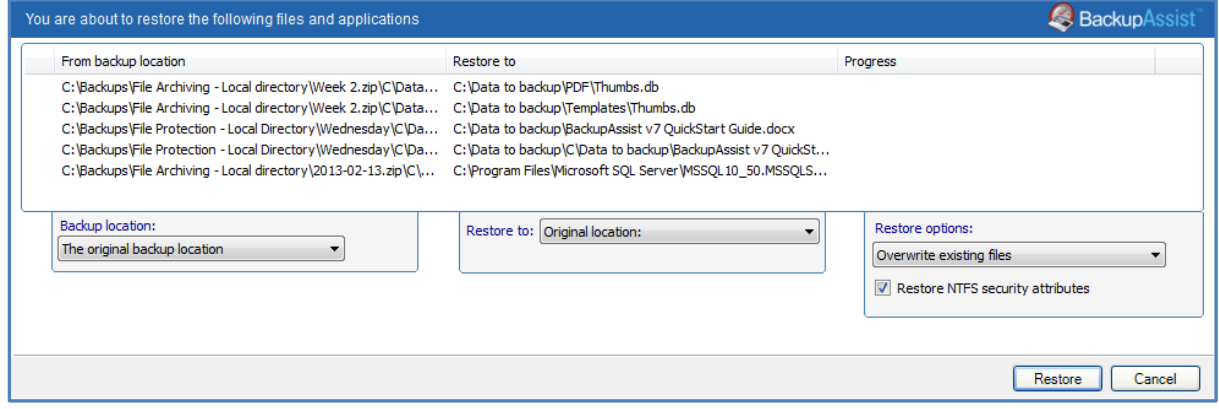

**Figure 9: BackupAssist Restore Console – destination settings screen**

a. Select whether to restore the data to its original location or a different location.

Restoring to an alternate location will use a minimal path. For example, restoring a single file to an alternate location will copy the file to the location without re-creating the original folder structure.

- b. Review the **Restore options**
	- Select *Overwrite all existing files*, *Do not overwrite existing files* or *Only overwrite older files*.
	- The option, *Restore NTFS security attributes* will be selected by default.
- c. Click the **Restore** button to restore your data.

If BackupAssist cannot access the backup location you will be prompted to either connect the appropriate media or specify an alternate location where the backup can be found.

The restore will run from the destination window and a **Report** link will appear once the backup has completed.

d. Select **Done**. Your data has now been restored.

### **Exchange destination considerations**

**Original location**: The mailboxes selected for restore will be copied directly back into the Exchange Server that they were originally exported from.

**Alternate server**: The mailboxes selected for restore will be copied to an alternate Exchange Server of your choosing. Click the **Select Server** button to choose an alternate server to restore to. If no Exchange Servers are detected, click the **Select Server** button to search for one.

**Alternate path**: All mailboxes will be restored as separate PST files to a single folder of your choosing. You can then open up any of the PST files extracted with Outlook and drag-and-drop the required mail items into the user's mailbox. This option is useful if your PST backups are distributed across multiple folders (e.g. you used a grouping period or modified your mailbox backup directory).

If you choose to restore your mailboxes to their original location or an alternate server, you can click the **Configure restore** button located under **Restore options** to change how mailboxes are restored. Here, you can individually specify which mailbox each PST mailbox backup should overwrite in your Exchange Server. This is useful if an Exchange Server mailbox has been renamed since being backed up, or if you want to overwrite one mailbox with another.

## Restore Console FAQ

## **Can I use the Restore Console to restore** *any* **backup I have made with BackupAssist?**

The Restore Console has been specifically designed to make restoring easy from File Protection (including Rsync), File Archiving, System Protection (including Hyper–V guest restores) and Exchange mailbox backups. It also works with the BackupAssist Zip-To-Tape add-on.

The Restore Console will not restore from backups made with NTBackup, SQL backups created using the SQL add-on or Hyper-V granular guest restores. For these, the SQL Server Restore and the Hyper-V Granular Restore tools should be used. For backups made using NTBackup, you will need to use NTBackup to perform the restore.

### **Can I use the Restore Console to restore backups made with old versions of BackupAssist?**

Only backups made with BackupAssist v5.3 or later will show up in the Restore Console. That's because the Restore Console keeps its records and catalogues on your local hard drive and no records of your old backups will be stored there. The sooner you upgrade, the sooner you'll start creating backups you can access easily with the Restore Console.

### **Searching for files seems slow, what's going on?**

Using the Restore Console is a lot faster than searching through the file system manually. However, BackupAssist still has to search through your entire file system. The time it takes will depend on the number of backups you've loaded and your search criteria. If the search is too slow, try searching only the last few backups, a specific type of backup, or filtering by job name in the search tab and selecting only those jobs that might contain the file you're looking for. Just filtering by date and size probably won't improve search speeds.

### **Browsing for my backup is taking a long time, why is that?**

Loading backups into the Restore Console should take very little time, even for hundreds of backups. However, once you click on a date in the calendar, the Console has to reconstruct the file system from the backup record. That can take a few seconds, depending on the number of files and folders in the backup.

### **I don't know which version of a file to restore, how do I choose?**

The Restore Console makes it easier for you to choose which version of a file to restore, because it only shows you the changed versions – not multiple copies of files that are all the same. If you still find it difficult to choose which file to restore, just restore them all to an alternate location and look through them to find the version you want. BackupAssist will append numbers to the end of the files you restore, so they'll end up as File(1).txt, File(2).txt, etc. The file labeled (1) will be the most recent.

### **Can I restore my entire system using the Restore Console?**

The BackupAssist v7 Restore Console in can restore VSS applications like Exchange, SQL and SharePoint from File Archiving, File Protection and System Protection backups. BackupAssist can also do a bare-metal backup using System Protection, and use that image to recover a system using the bootable RecoverAssist media, created using the Recovery tab.

### **Can I use the Restore Console to restore Rsync backups?**

Yes, the Restore Console will restore Rsync backups. When you click *Restore* in the confirmation screen, the Restore Console will connect to your Rsync server and use Rsync to copy the files back to your system. If this computer or user has not connected to the Rsync server before, you will see a dialog box that asks you for the Rsync server details. This dialog box is very similar to the Rsync screen in the main BackupAssist console. Most of the details should already be filled out, but for security reasons you will have to register with the server and supply your password.

### **Will the Restore Console work with the BackupAssist Zip-To-Tape engine?**

Yes, the Restore Console is fully compatible with the BackupAssist Zip-To-Tape add-on for File Archiving backups. In fact, it will be the easiest way to restore files that have been backed up to tape, taking much of the tedium out of searching for the backup copies you want and restoring them to any location you choose. You can even restore from incremental, differential and copy backups made with the Zip-To-Tape add-on.

## **Will the Restore Console work with encrypted backups I've created with BackupAssist?**

Yes, the Restore Console will also be able to restore files that have been encrypted, but you'll need to supply the password. You can search and browse the contents or index of encrypted backups without supplying the password, but without the password, the files cannot be restored or otherwise opened.

Note: it is important that you keep a copy of your password in a safe place, as we cannot assist you with opening password encrypted files in the event your password is lost or forgotten.

## 5. Support and Resources

## Contacting Technical Support

Should you have any questions regarding BackupAssist or the Restore tab, please email your queries to [support@backupassist.com](mailto:support@backupassist.com) and we will respond to you as soon as possible.

Similarly, if you have any suggestions for additional functionality in BackupAssist, or new products or add-ons, please also forward such feedback to [support@backupassist.com](mailto:support@backupassist.com)

## Learn more – The Welcome Screen

Each tab in BackupAssist includes a "Learn More" link on the tab's **Home** page.

Selecting the *Learn more about Restore* link will open the **Welcome Screen** with the Restore introduction selected. This screen provides an overview of the tab's functions and features, and links to documentation and resources.

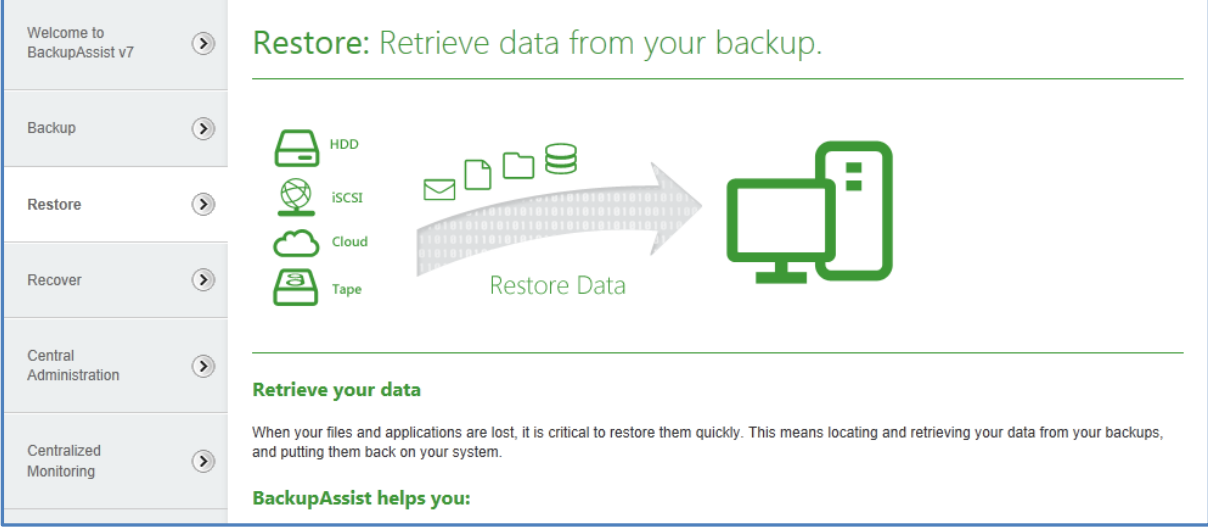

**Figure 10: Restore tab - Welcome Screen**